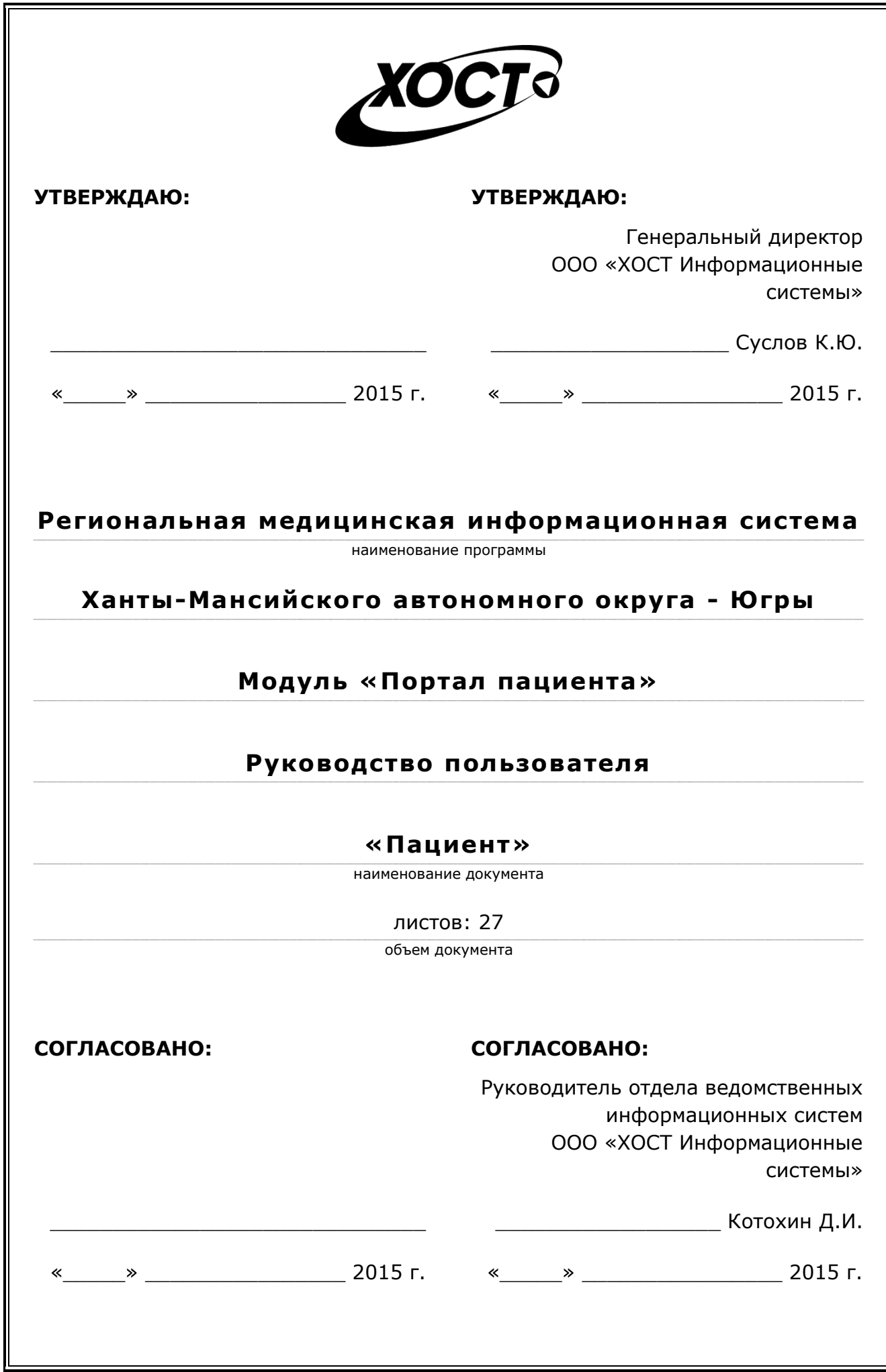

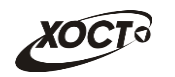

### **ǨȕȕȖȚȈȞȐȧ**

Модуль «Запись пациентов на обслуживание, управление занятостью ресурсов и распределение потоков пациентов в лечебно-профилактическом учреждении» (модуль «Портал пациента») является неотъемлемой частью Программного комплекса, обеспечивающего получение сводных аналитических отчетов о здоровье населения и о деятельности учреждений здравоохранения Ханты-Мансийского автономного округа – Югры на основании Государственного контракта №0187200001013000038 от 02.12.2013 года на оказание услуг по модификации подсистемы «Региональная медицинская информационная система» существующего Программного комплекса, предназначенного для управления потоком пациентов в медицинских учреждениях, автоматизации учета отдельных видов специализированной медицинской помощи, ведения регистра пациентов получивших услугу льготного зубопротезирования.

Настоящий документ представляет собой руководство пользователя «Пациент» модифицированного модуля «Портал пациента» Региональной медицинской информационной системы (далее - пользователь).

Документ является частью рабочей документации на модифицированные модули подсистемы «Региональная медицинская информационная система».

Данное руководство разработано с учетом требований РД 50-34.698-90.

**Исполнитель:** Группа Компаний ХОСТ [\(http://www.hostco.ru/\)](http://www.hostco.ru/), ООО «ХОСТ Информационные системы», г. Екатеринбург.

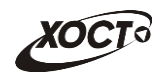

# Содержание

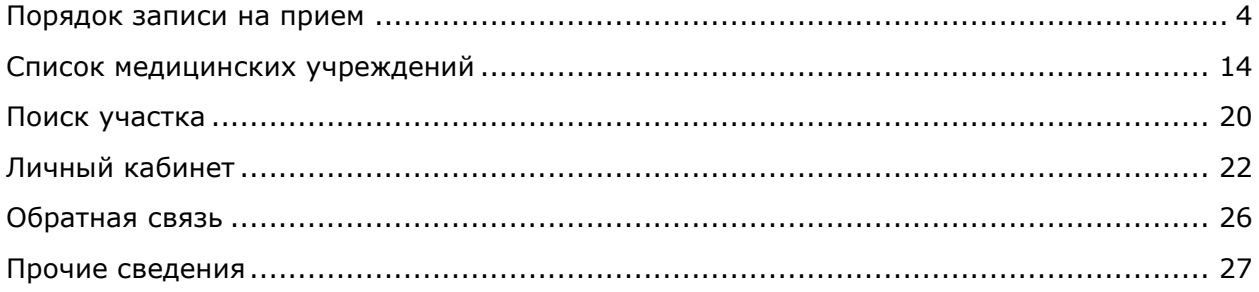

## Порядок записи на прием

<span id="page-3-0"></span>Интернет-адрес портала Электронная регистратура доступен по следующей ссылке: http://er.dzhmao.ru/.

Действия ниже описаны для лиц, не обладающих личным кабинетом пациента. Процедура получения доступа и дальнейшая работа в личном кабинете описана в разделе Личный кабинет (см. стр. 22).

#### $1)$ Выберите Населенный пункт:

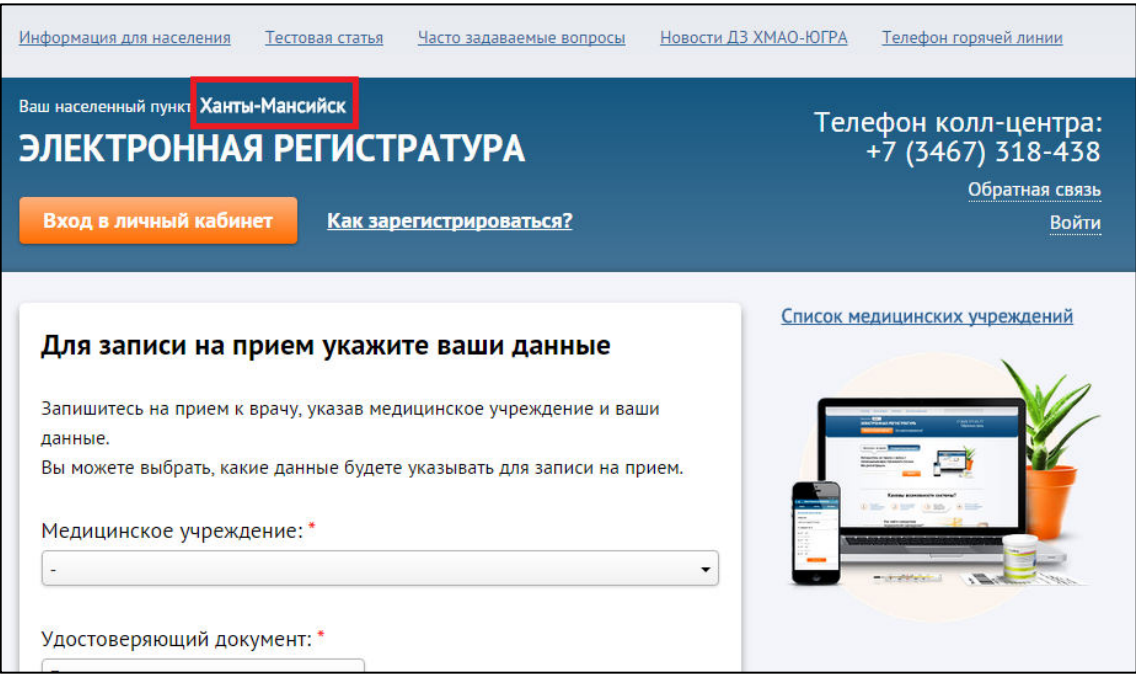

#### $2)$ Выберите Медицинское учреждение:

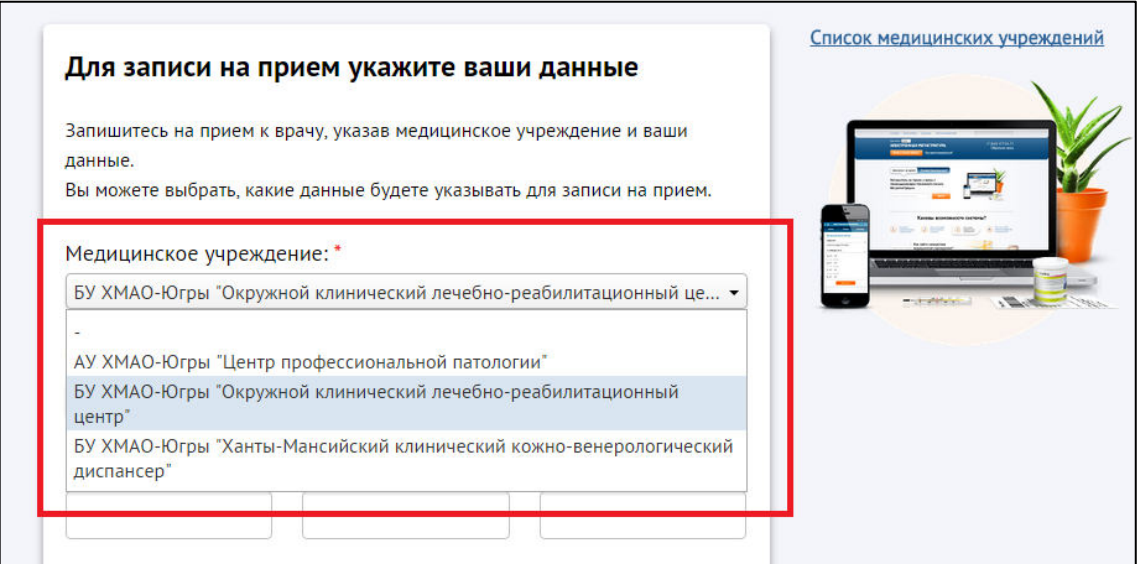

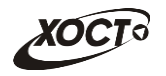

- 3) Укажите данные пациента одним из следующих способов (при наличии):
	- а) **Без удостоверяющего документа**: требуется ввести данные в поля:
		- Фамилия;
		- *Имя;*
		- *Отчество*;
		- Дата рождения;
		- Номер мобильного телефона;
		- Адрес электронной почты (e-mail), необходимый для отправки анкеты удовлетворенности.
		- Согласие на обработку персональных данных;

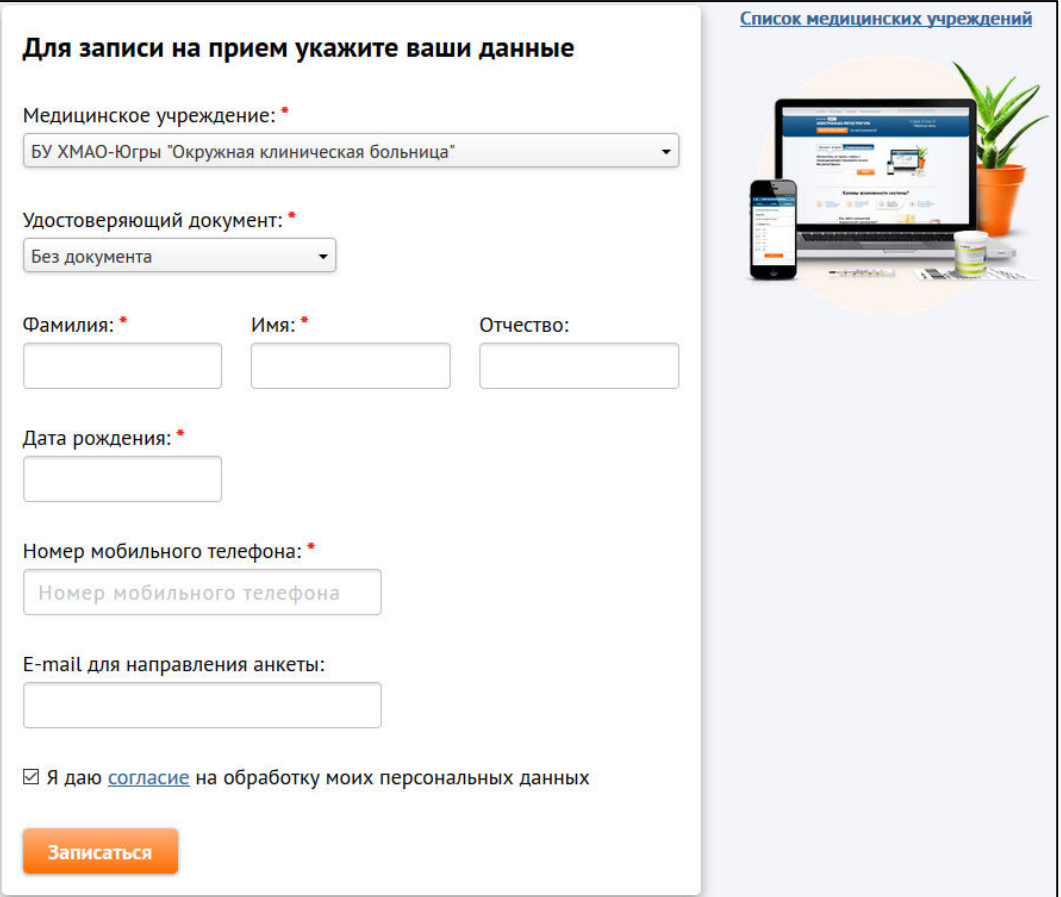

- б) Удостоверяющий документ Полис ОМС: требуется ввести данные в поля:
	- Номер документа;
	- Дата рождения;
	- Номер мобильного телефона;
	- *Адрес электронной почты* (e-mail), необходимый для отправки анкеты удовлетворенности.
	- Согласие на обработку персональных данных;

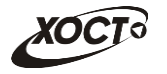

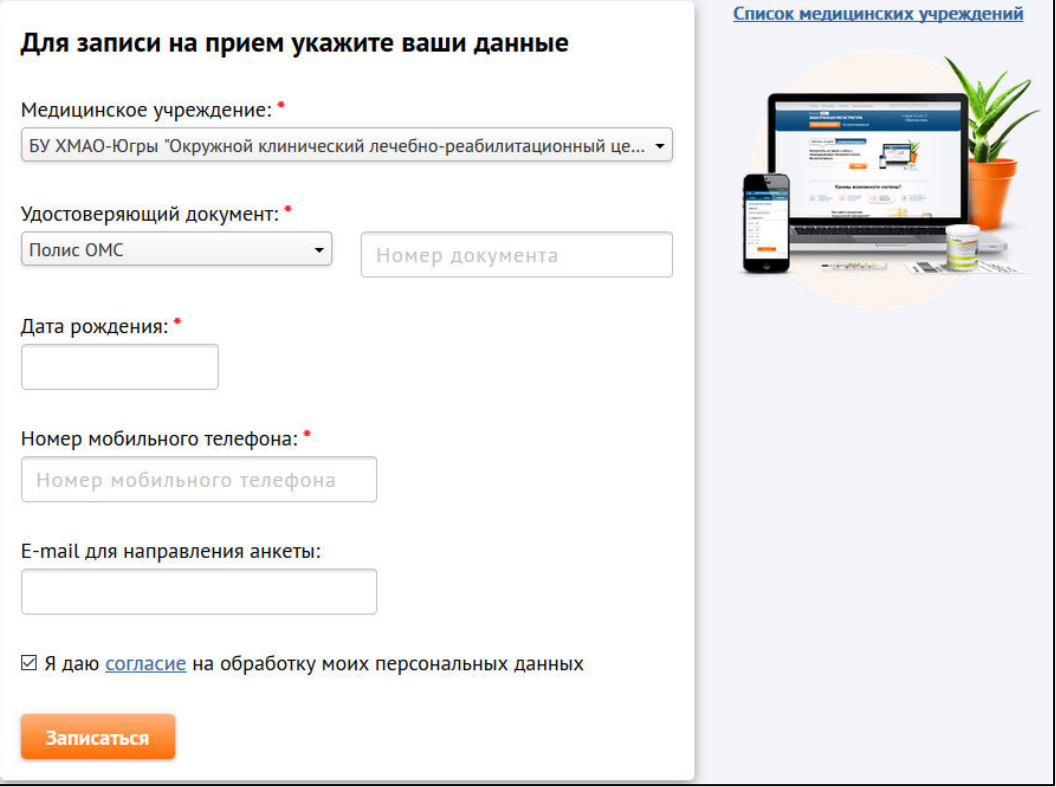

### в) Удостоверяющий документ - СНИЛС: требуется ввести данные в поля:

- Номер документа;
- Номер мобильного телефона;
- *Адрес электронной почты* (e-mail), необходимый для отправки анкеты удовлетворенности.
- Согласие на обработку персональных данных;

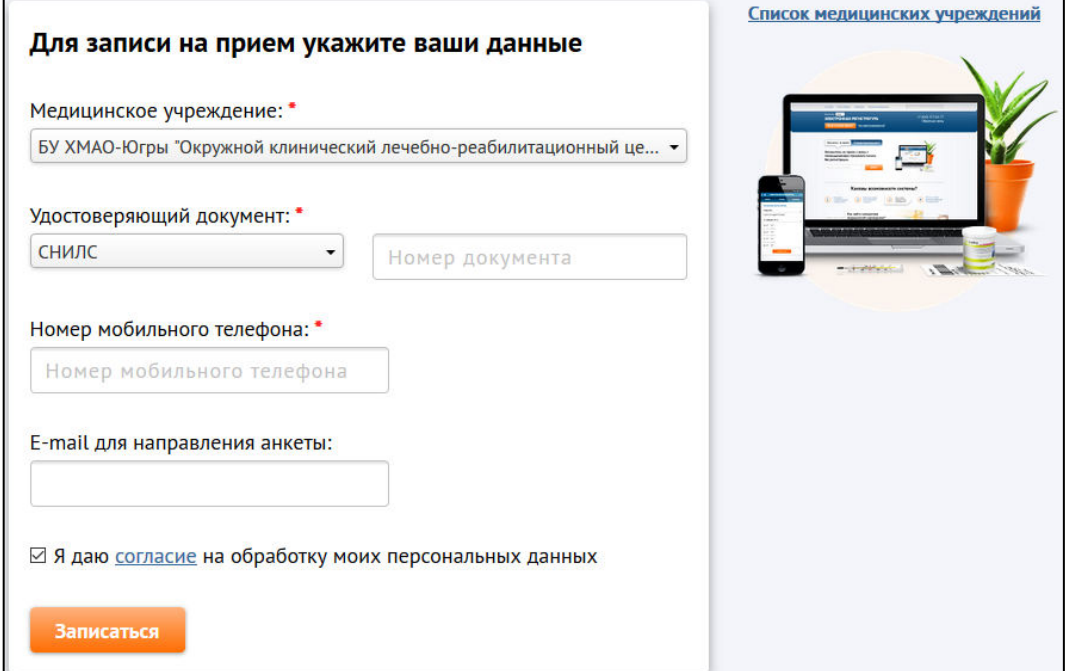

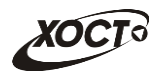

- г) Удостоверяющий документ паспорт гражданина РФ: требуется ввести данные в поля:
	- Серия и номер паспорта;
	- Номер мобильного телефона;
	- *Адрес электронной почты* (e-mail), необходимый для отправки анкеты удовлетворенности.
	- Согласие на обработку персональных данных;

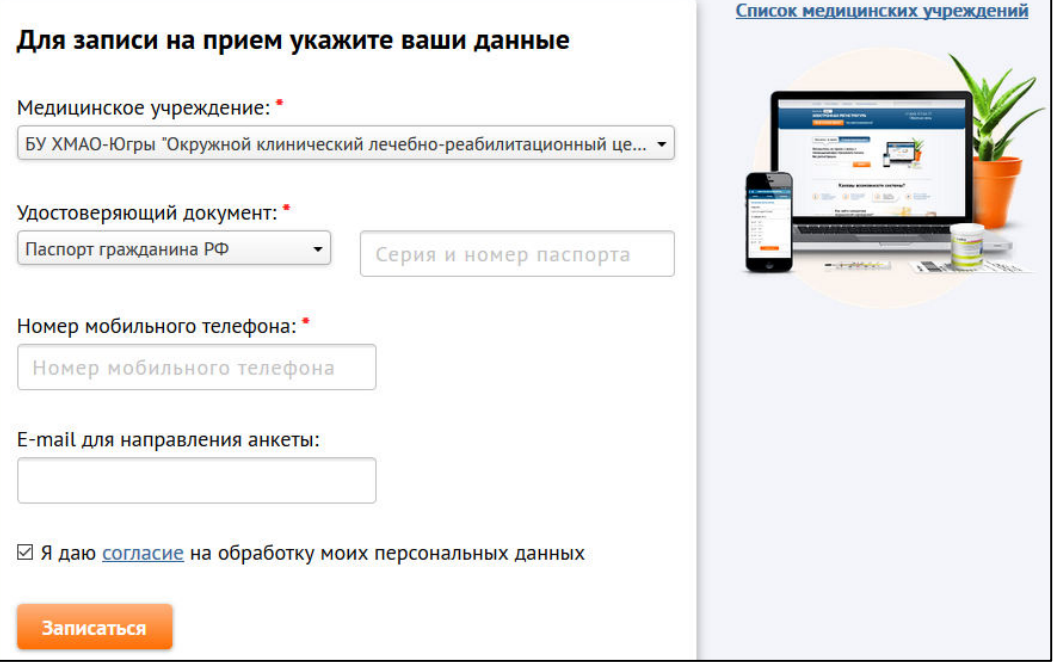

### д) Удостоверяющий документ - полис ДМС: требуется ввести данные в поля:

- Номер документа;
- Дата рождения;
- Номер мобильного телефона;
- *Адрес электронной почты* (e-mail), необходимый для отправки анкеты удовлетворенности.
- Согласие на обработку персональных данных;

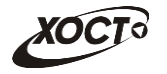

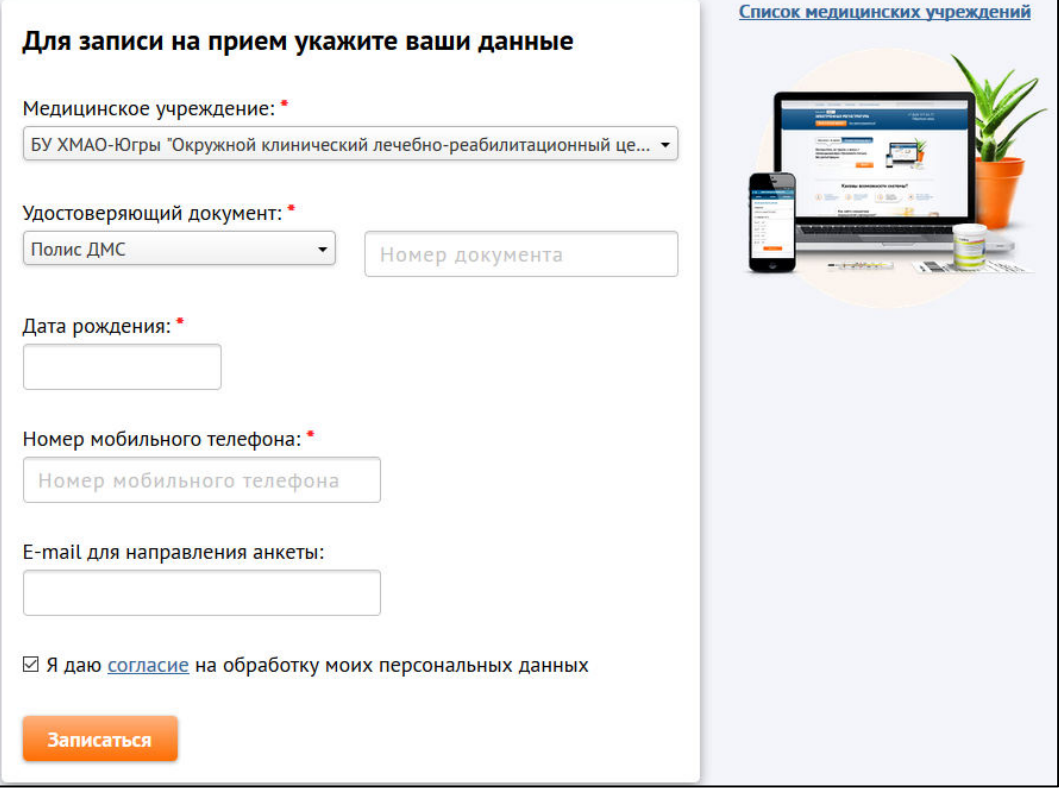

Нажмите на кнопку Записаться. Будет осуществлен переход к форме с 4) расписанием медицинской организации:

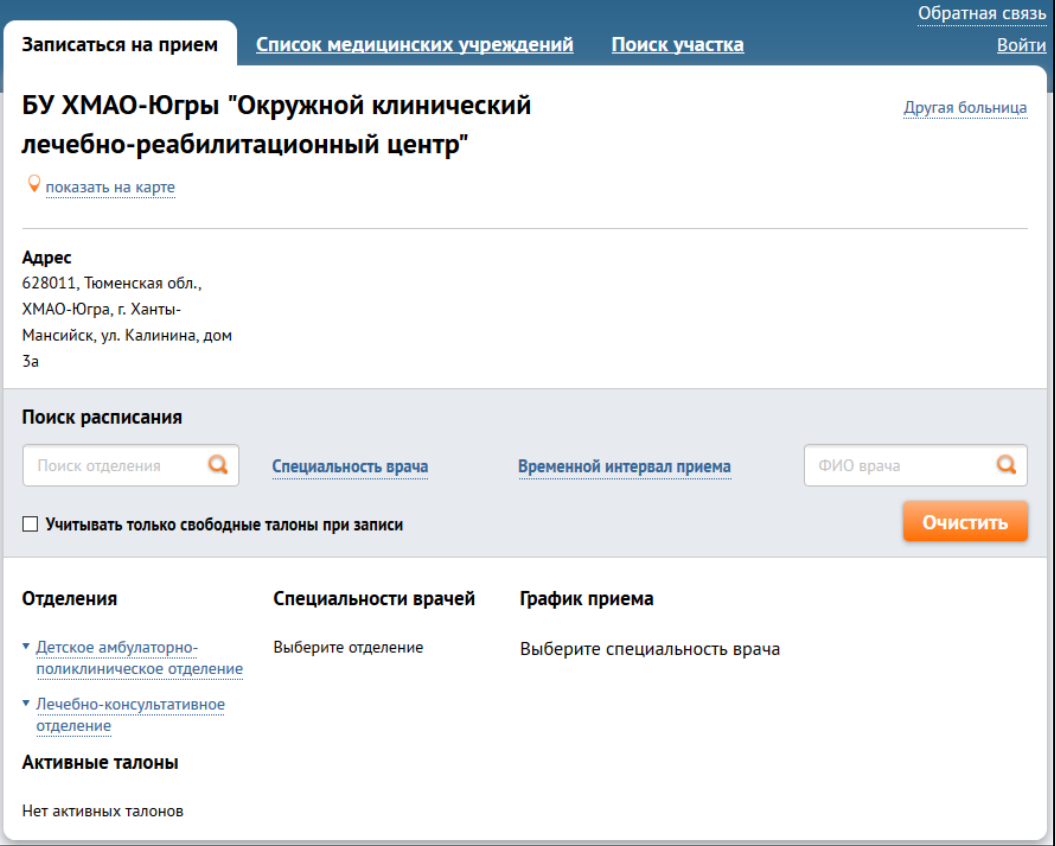

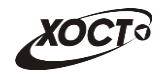

- 5) Для **поиска** требуемого расписания на портале предусмотрены следующие фильтры:
	- а) *Поиск по отделению*: в поле Поискотделения **Q** введите наименование отделения или его часть, после чего нажмите на клавишу Enter на клавиатуре.
	- б) *Поиск по специальности врача*: щелкните мышью на ссылку Специальность врача, после чего укажите необходимое значение.

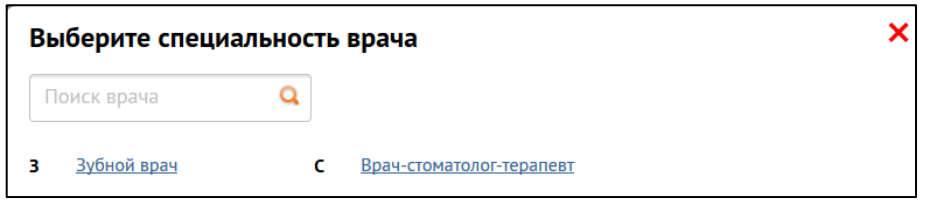

в) Поиск по интервалу записи: щелкните мышью на ссылку Временной **ИНТЕРВАЛ ПРИЕМА**, ПОСЛЕ ЧЕГО ПОМОЩИ ИНТЕРАКТИВНОГО КАЛЕНДАРЯ укажите период времени желаемого приема.

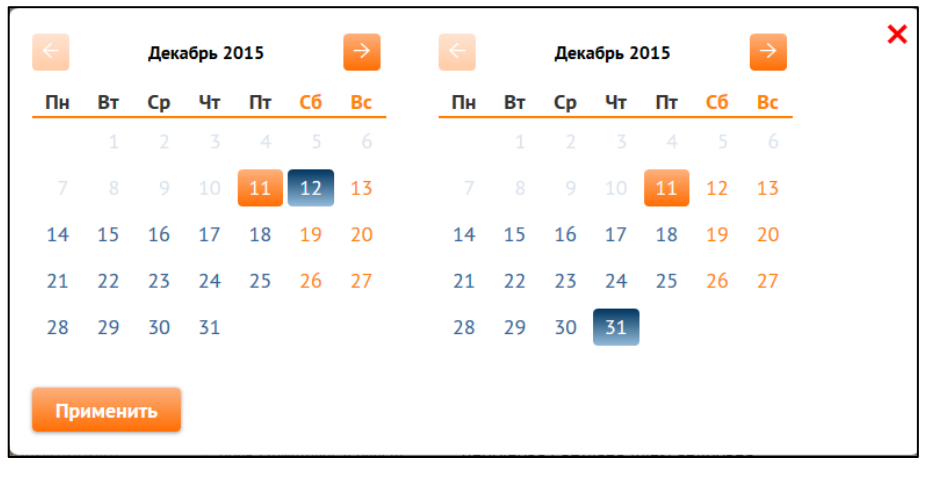

- ФИО врача г) *Поиск по ФИО врача*: в поле <u>Сейственно за введите реквизиты</u> специалиста или его часть, после чего нажмите на клавишу Enter на клавиатуре.
- д) Чтобы отобразить наличие только свободных талонов, поставьте галочку в поле Учитывать только свободные талоны при записи.

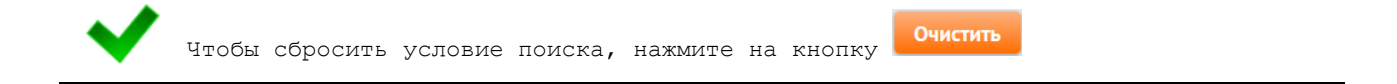

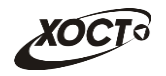

6) Выберите требуемое отделение, специальность врача, после чего нажмите на кнопку Записаться напротив необходимого специалиста.

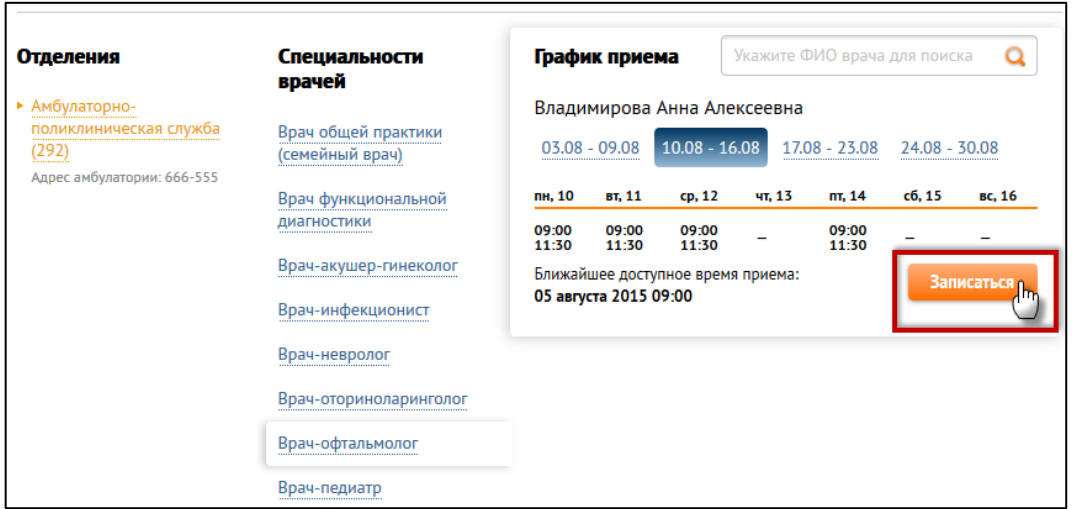

7) В окне Запись на прием выберите дату приема (доступные даты приема подсвечиваются в календаре зеленым цветом) и время приема (доступные талоны подсвечиваются зеленым цветом). Для подтверждения нажмите на кнопку **Да**.

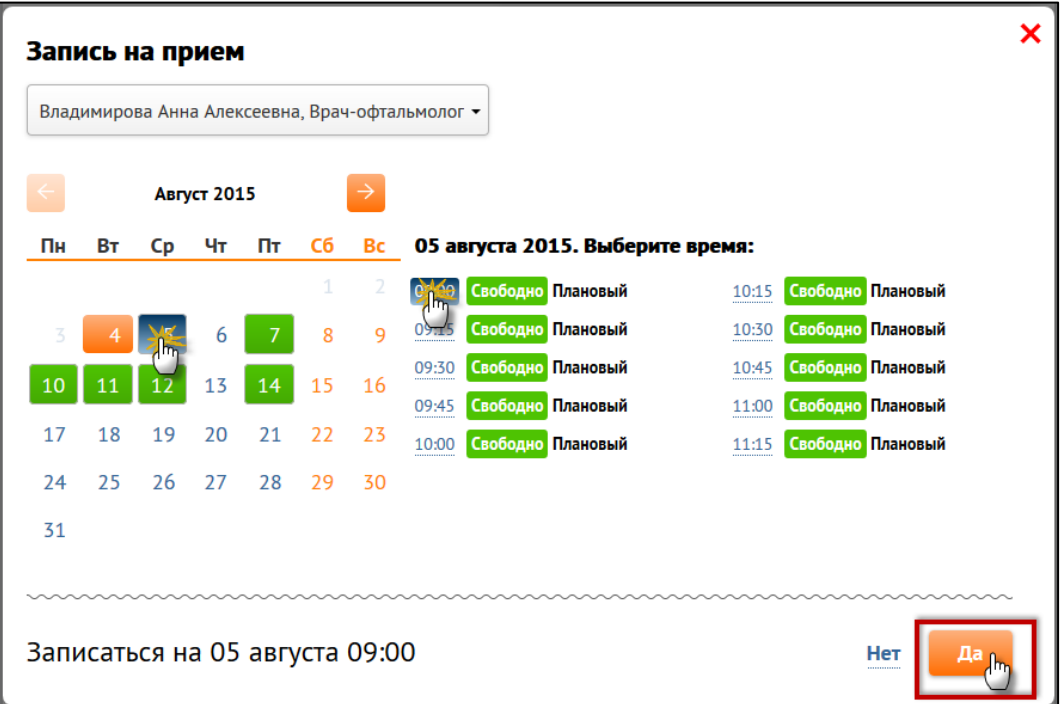

- 8) Возможные варианты продолжения:
	- а) Вариант 1 (поле *Номер мобильного телефона* обязательно к заполнению):
		- После получения разрешения записи на прием со стороны медицинского учреждения на номер Вашего мобильного телефона поступит СМС-сообщение с кодом подтверждения.

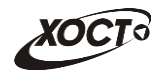

• Для подтверждения брони записи на прием введите код подтверждения, присланный на указанный номер телефона. Подтверждение талона возможно в течение 1 часа.

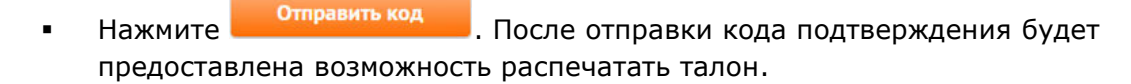

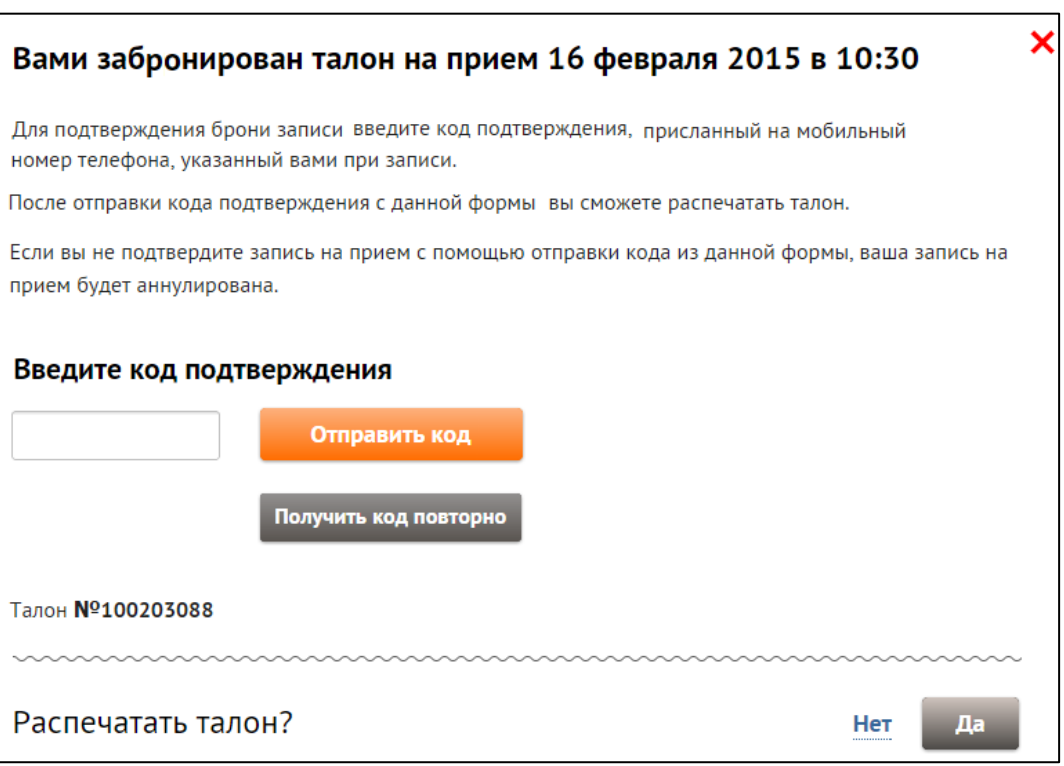

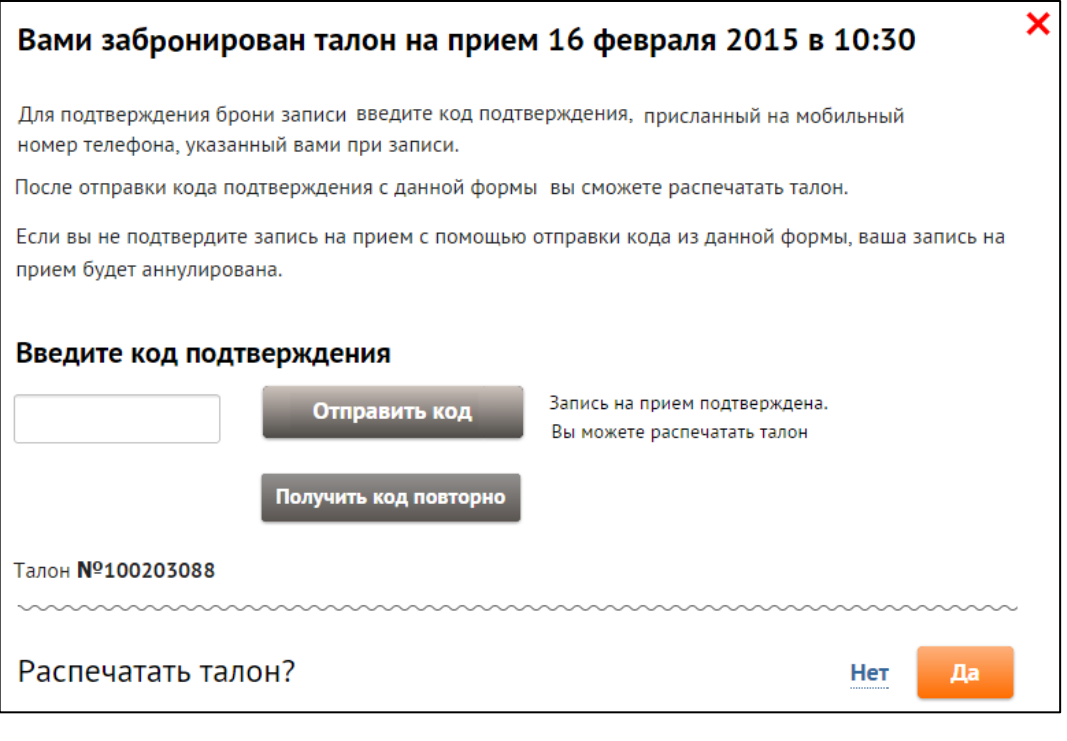

После отправки СМС-сообщения с кодом **при отсутствии** подтверждения в течение 1 часа запись на прием будет

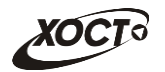

**удалена**, а на указанный номер будет выслано СМС-сообщение об аннуляции.

- Если для выбранной медицинской организации запись на прием успешно произведена, то появится форма для дальнейшей печати талона.
- При невозможности записи в системе будет отображено соответствующее сообщение об ошибке.
- **б) Вариант 2** (поле *Номер мобильного телефона* не обязательно к заполнению):
	- Если для выбранной медицинской организации запись на прием успешно произведена, то появится форма для дальнейшей печати талона.

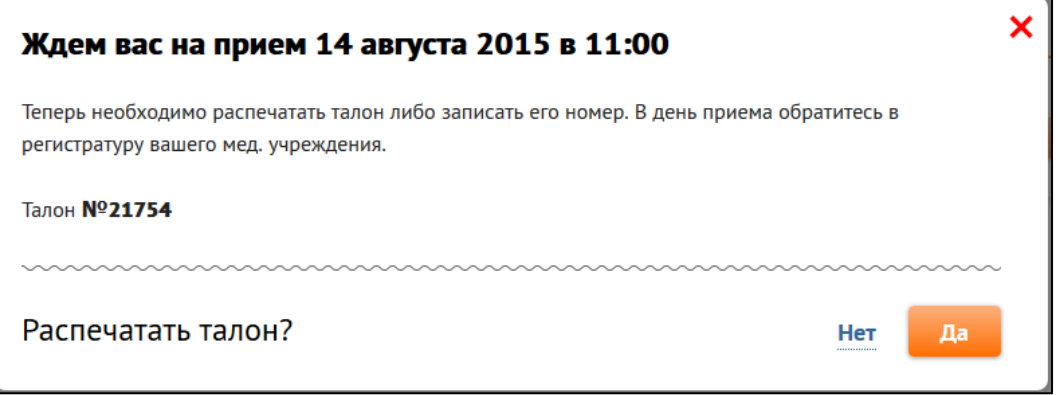

- При невозможности записи в системе будет отображено соответствующее сообщение об ошибке.
- 9) Возможные варианты устранения проблем (в зависимости от типа ошибки):
	- а) *записаться на другое время*;
	- б) выбрать другого врача;
	- в) *ввести иные данные пациента* (если возможно);
	- г) ввести корректный код подтверждения записи на прием;
	- д) обратиться в службу технической поддержки МИАЦ.
- 10) В случае ответа об отсутствии связи появится соответствующее сообщение. представленное на рисунке ниже. В данной ситуации необходимо уведомить службу технической поддержки МИАЦ, сообщив наименование медицинской организации и текст ошибки.

 $\overline{\mathsf{x}}$ Выбранное время недоступно для записи. К сожалению. временно нет связи с ЛПУ. Попробуйте обратиться позже.

- 11) Чтобы **отменить запись на прием:** 
	- а) В области Активные талоны щелкните мышью на ссылку **Отменить**.

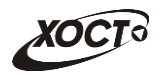

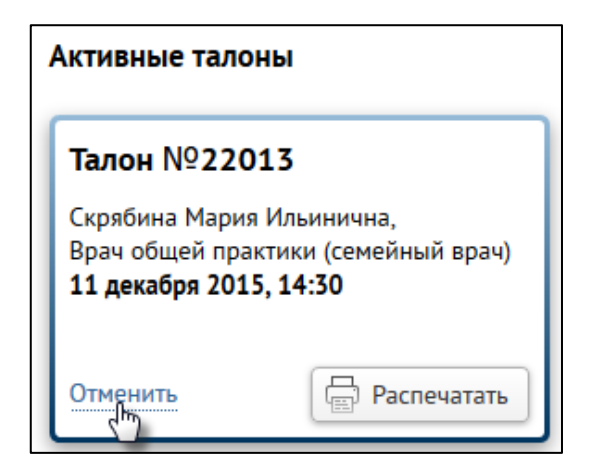

б) Подтвердите действие на форме отмены посещения.

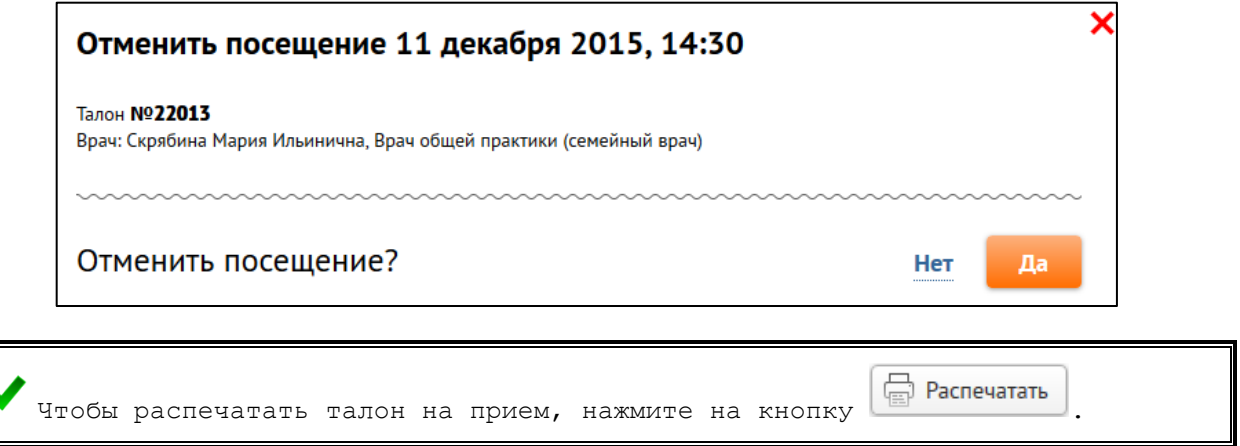

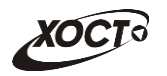

### Список медицинских учреждений

<span id="page-13-0"></span>В данном разделе описана методика поиска медицинского учреждения, отделения, специальности врача, графика приема специалиста, а также списка доступных талонов для осуществления дальнейшей записи на прием.

1) На стартовой странице выберите свой населенный пункт.

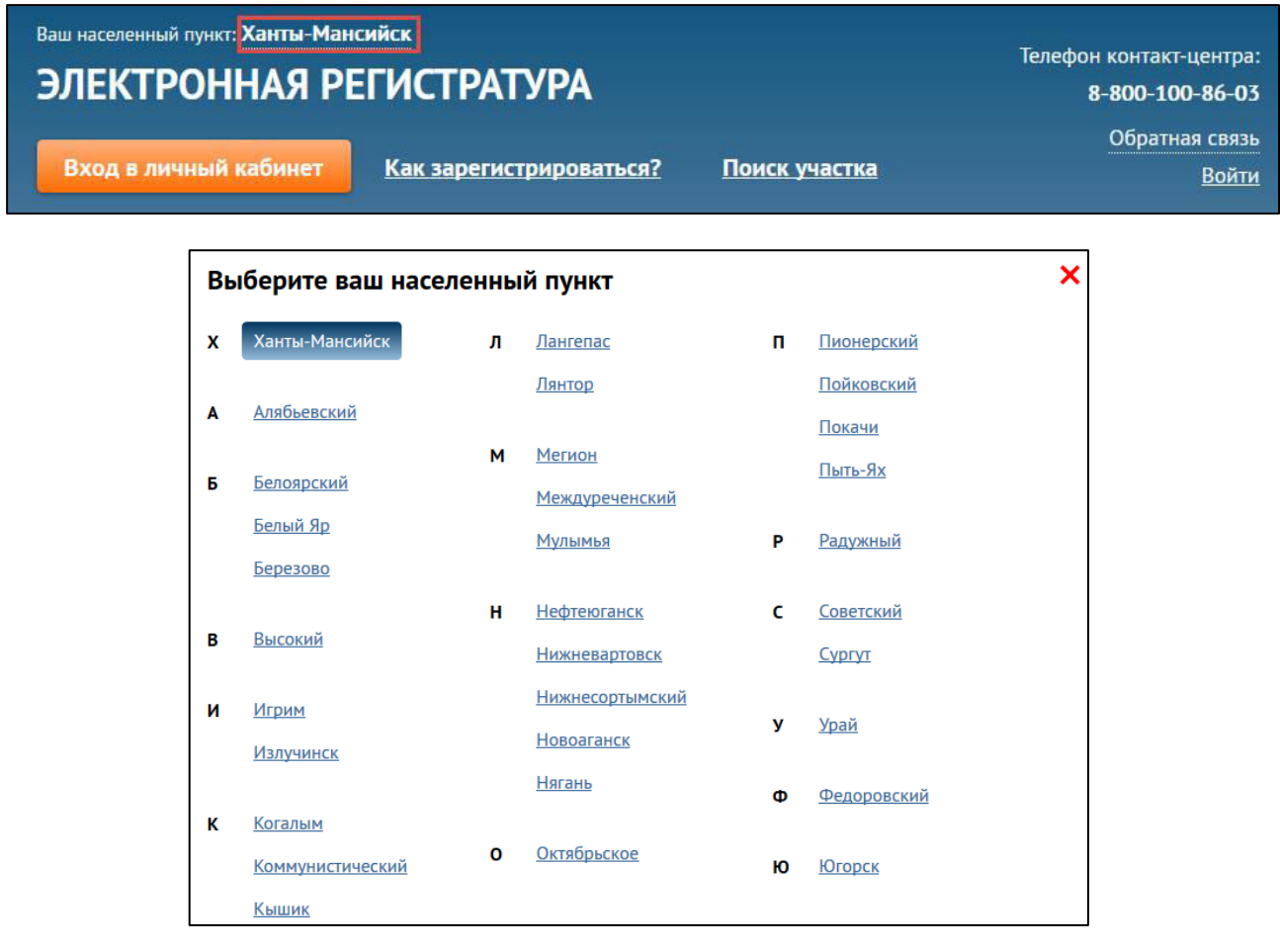

2) Перейдите по ссылке Список медицинских учреждений.

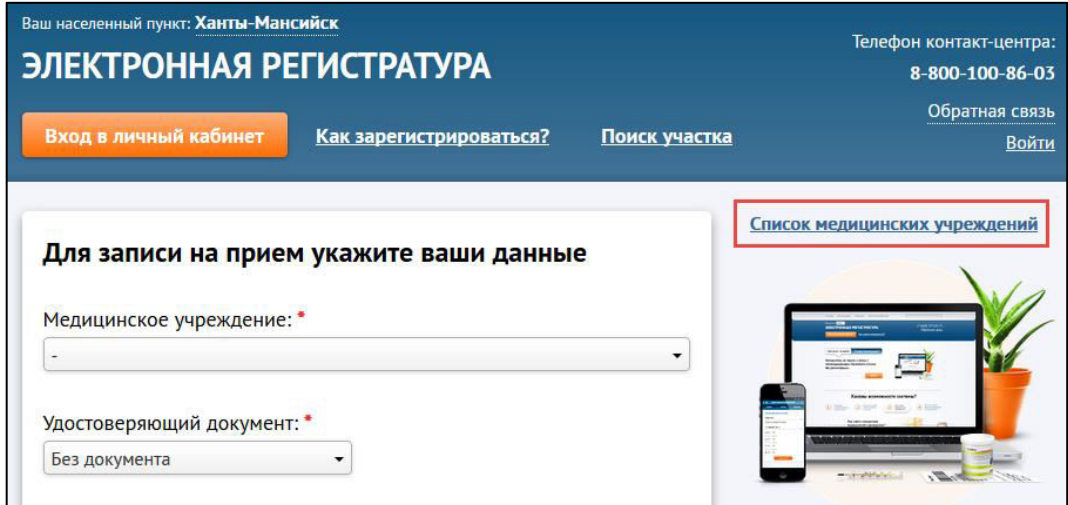

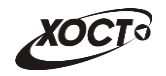

3) На форме будут отображены все медицинские учреждения для выбранного населенного пункта.

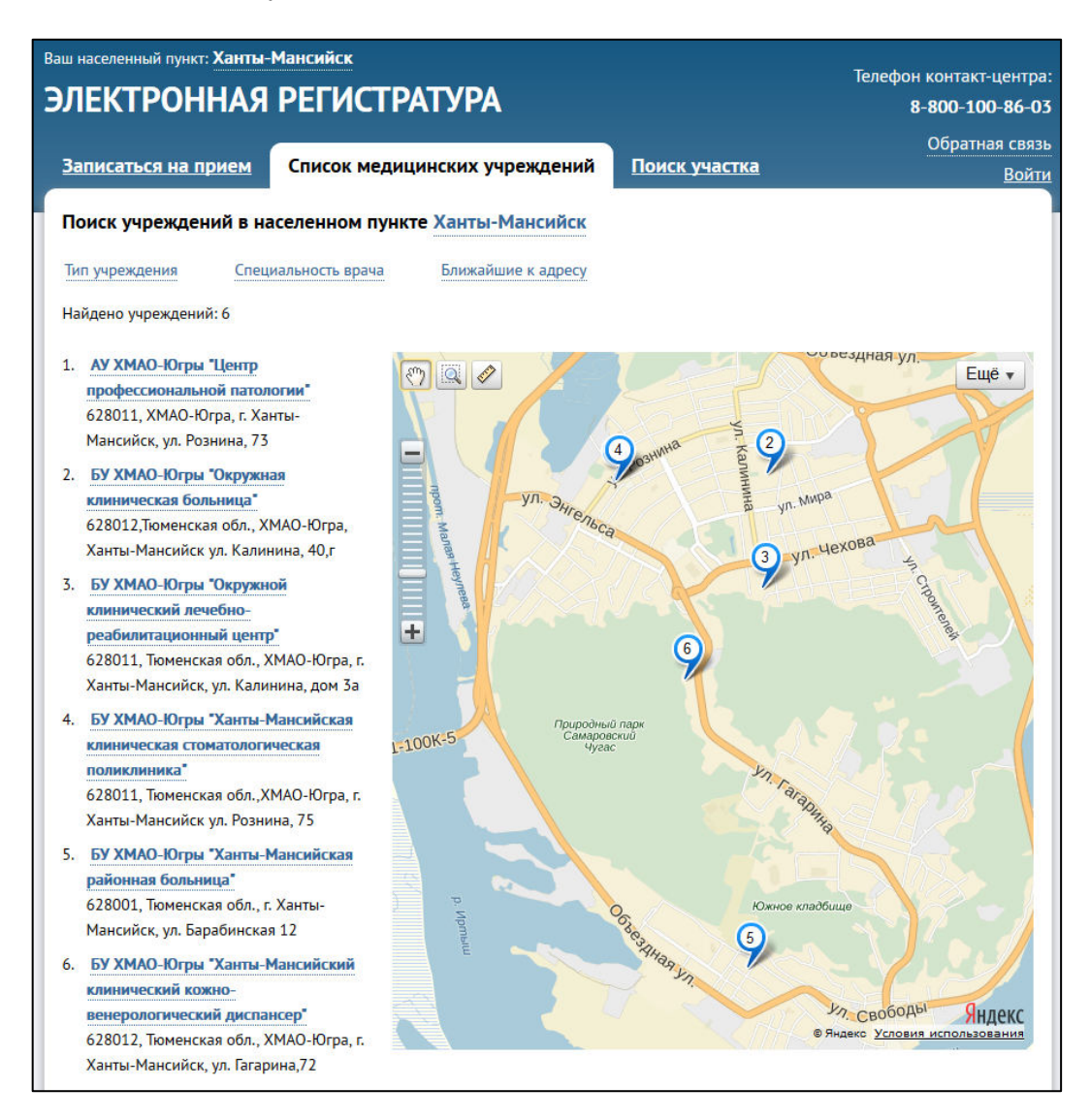

- 4) Поиск медицинского учреждения возможен по следующим параметрам:
	- а) *Тип учреждения*:

# • Нажмите на ссылку Тип учреждения

На форме Выберите тип учреждения щелкните мышью на необходимую запись;

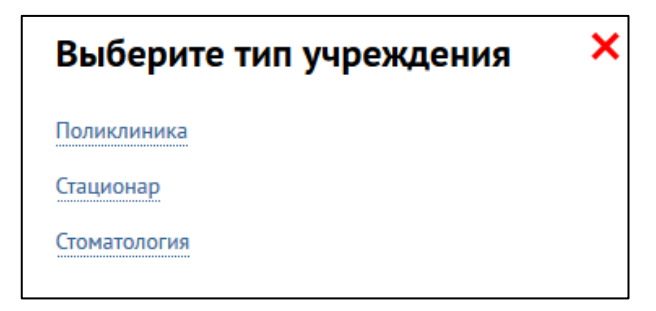

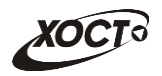

- б) Специальность врача:
	- Нажмите на ссылку Специальность врача

- На форме в поле Поискврача с Введите название специальности. В процессе ввода требуемая специальность будет подсвечена активной ссылкой из существующих в списке.
- Щелкните мышью на необходимую запись;

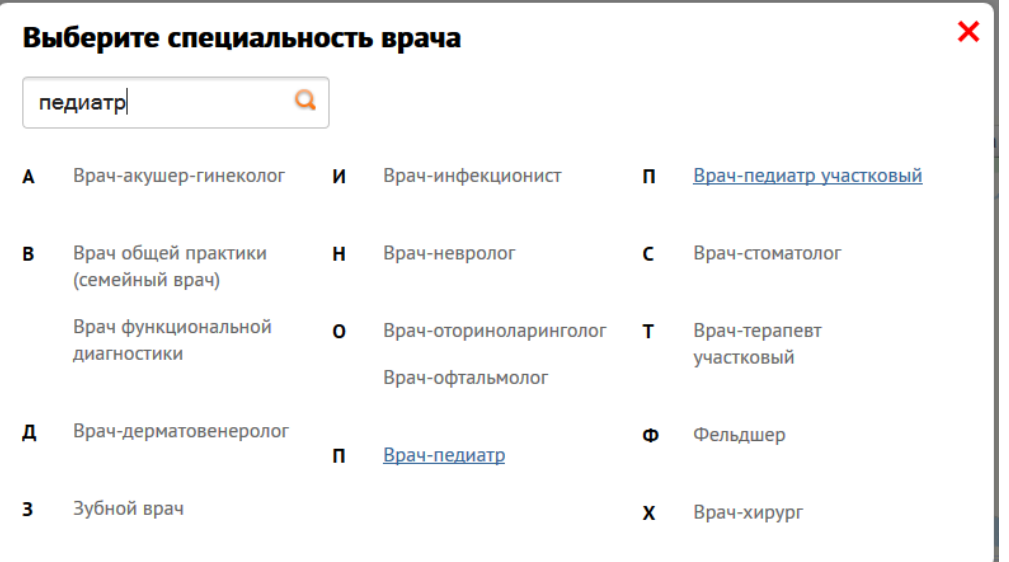

- в) *Ближайшие к адресу*:
	- Нажмите на ссылку Ближайшие к адресу ;
	- Введите улицу и дом пациента;

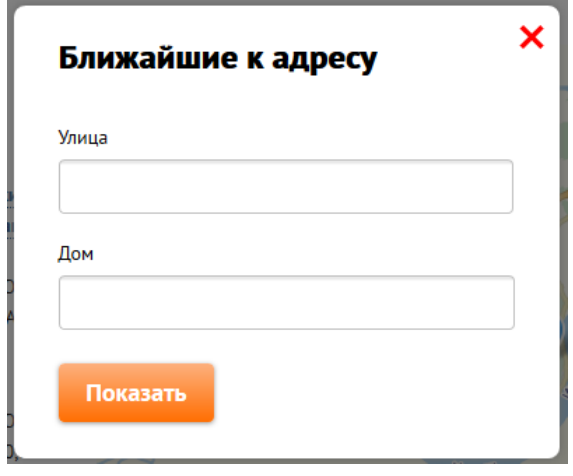

Нажмите Показать На интерактивной карте красной отметкой будет подсвечен введенный адрес, а медицинские учреждения населенного пункта будут отсортированы по номерам (в порядке возрастания) в зависимости от удаленности от указанного дома.

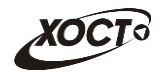

5) Нажмите на ссылку требуемого лечебно-профилактического учреждения (в левой части экрана) либо щелкните мышью на отметку медицинской организации на интерактивной карте. На карте отобразится краткая информация об организации.

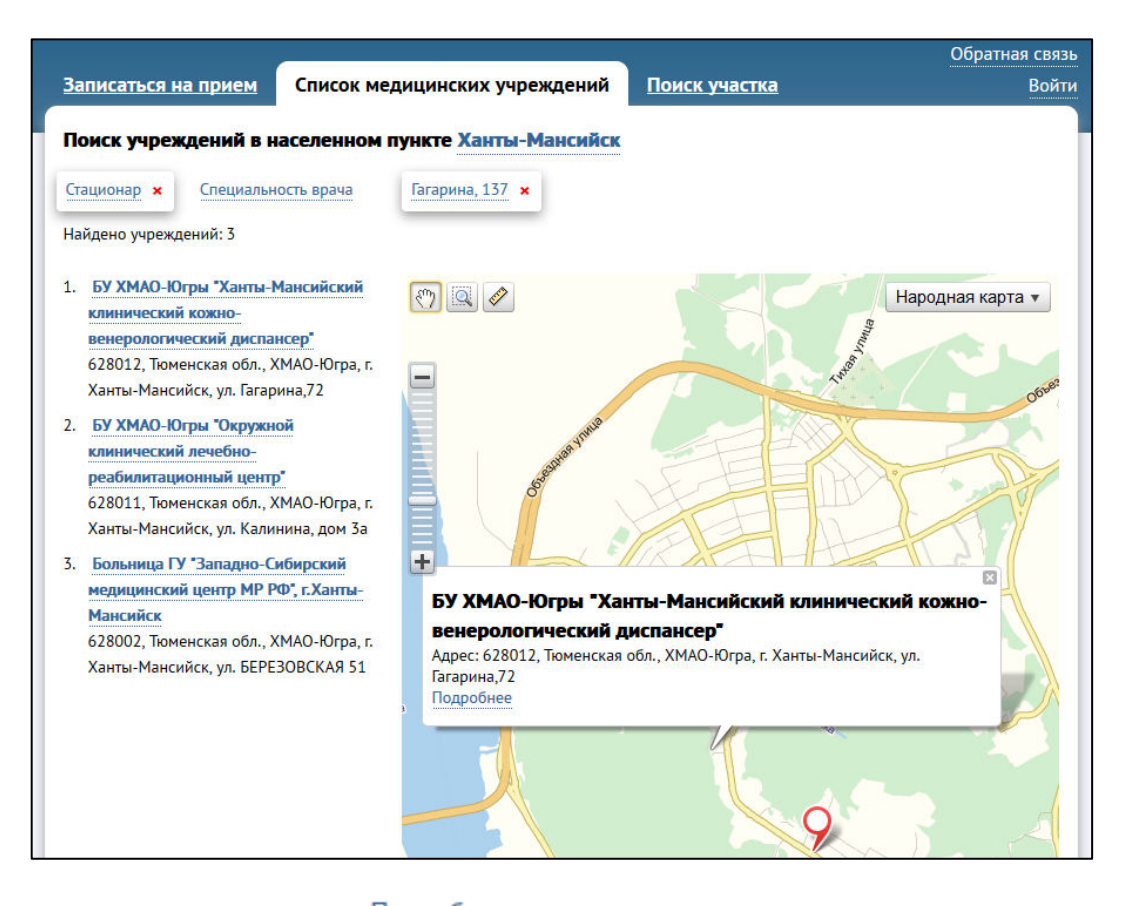

медицинском учреждении.

6) Нажмите на ссылку Подробнее . Откроется форма с подробной информацией о

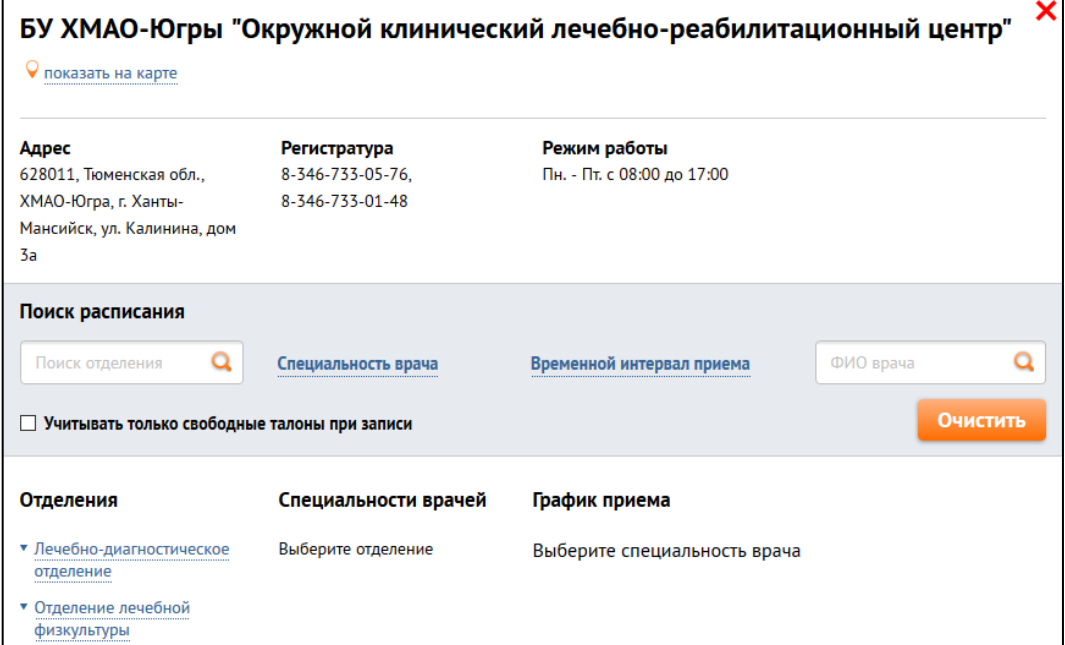

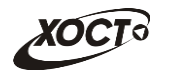

- 7) При необходимости, осуществите поиск расписания.
- 8) Выберите требуемое *отделение*;
- 9) Выберите *специальность врача*;
- 10) Выберите период приема для записи к врачу. Ближайшее доступное время приема отображается в нижней части календаря.

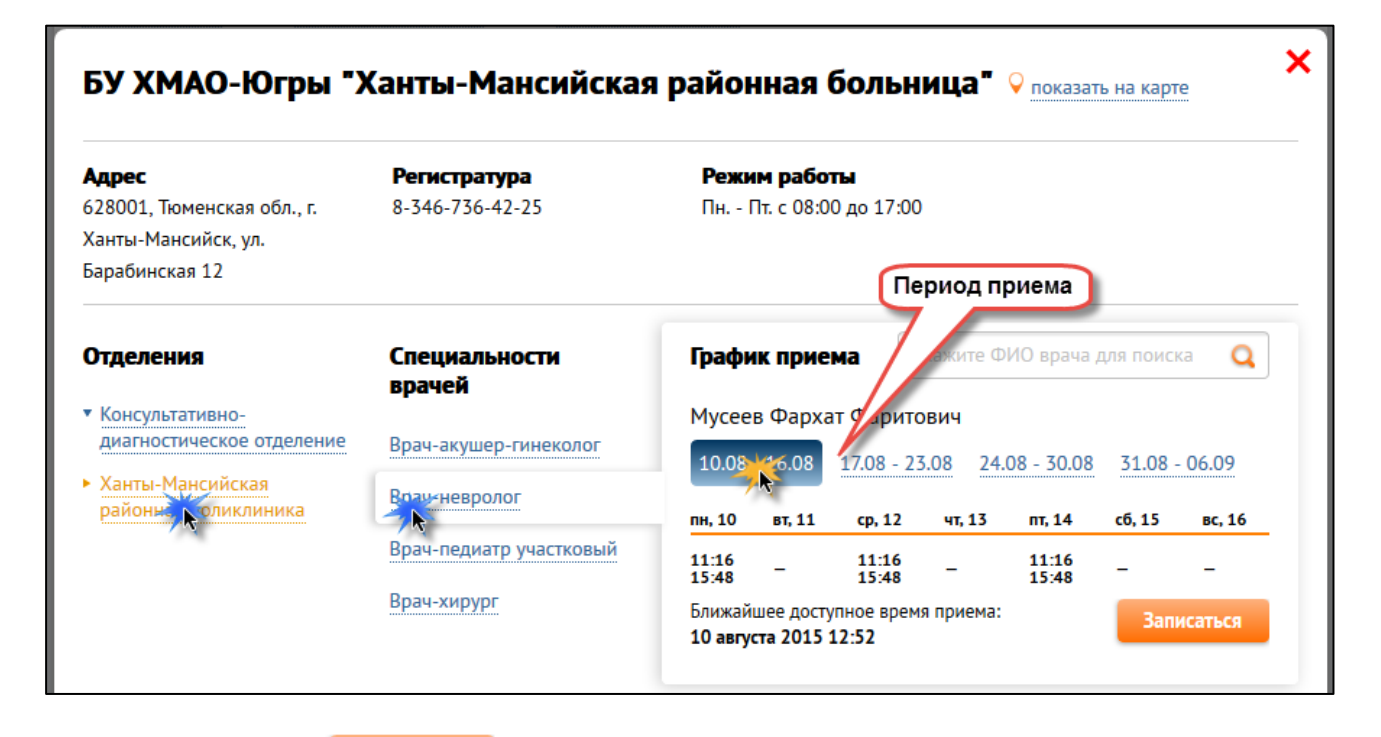

- 
- 11) Нажмите <sup>Записаться</sup> напротив необходимого специалиста.
- 12) На форме **Доступное время приема** будет представлены сведения о доступных талонах и соответствующее им время приема.

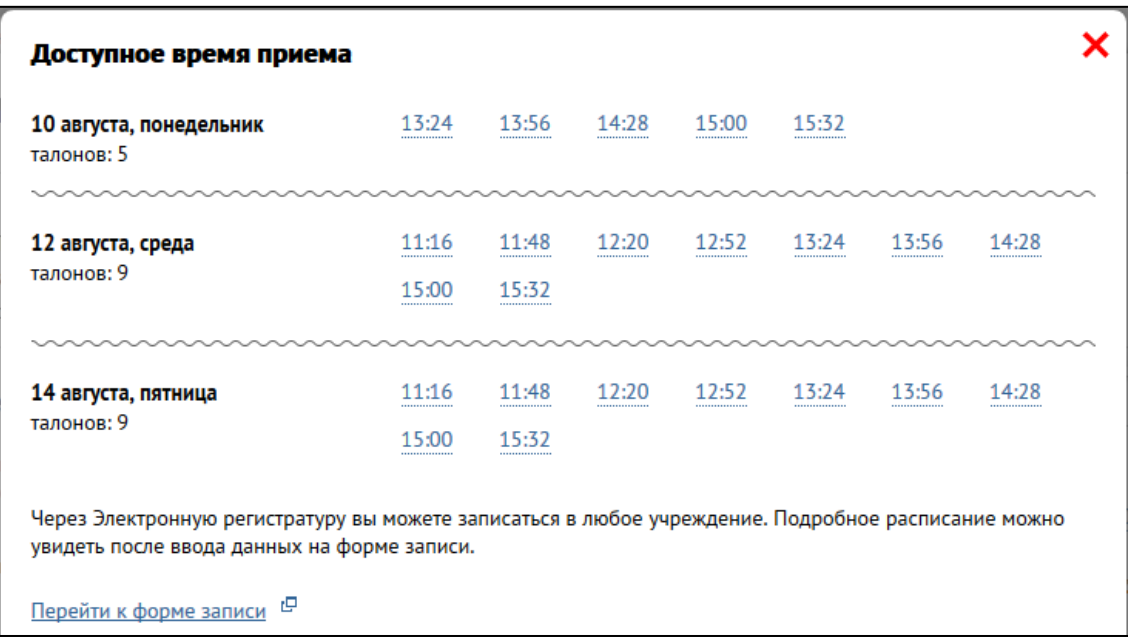

13) Для непосредственной записи на прием нажмите ссылку на Перейти к форме записи <sup>сл</sup>. Дальнейшие действия описаны в разделе **Порядок** записи на прием (см. стр 4).

# Поиск участка

<span id="page-19-0"></span>В данном разделе описана методика поиска прикрепленного к адресу пациента участка медицинского учреждения.

1) На стартовой странице выберите свой населенный пункт.

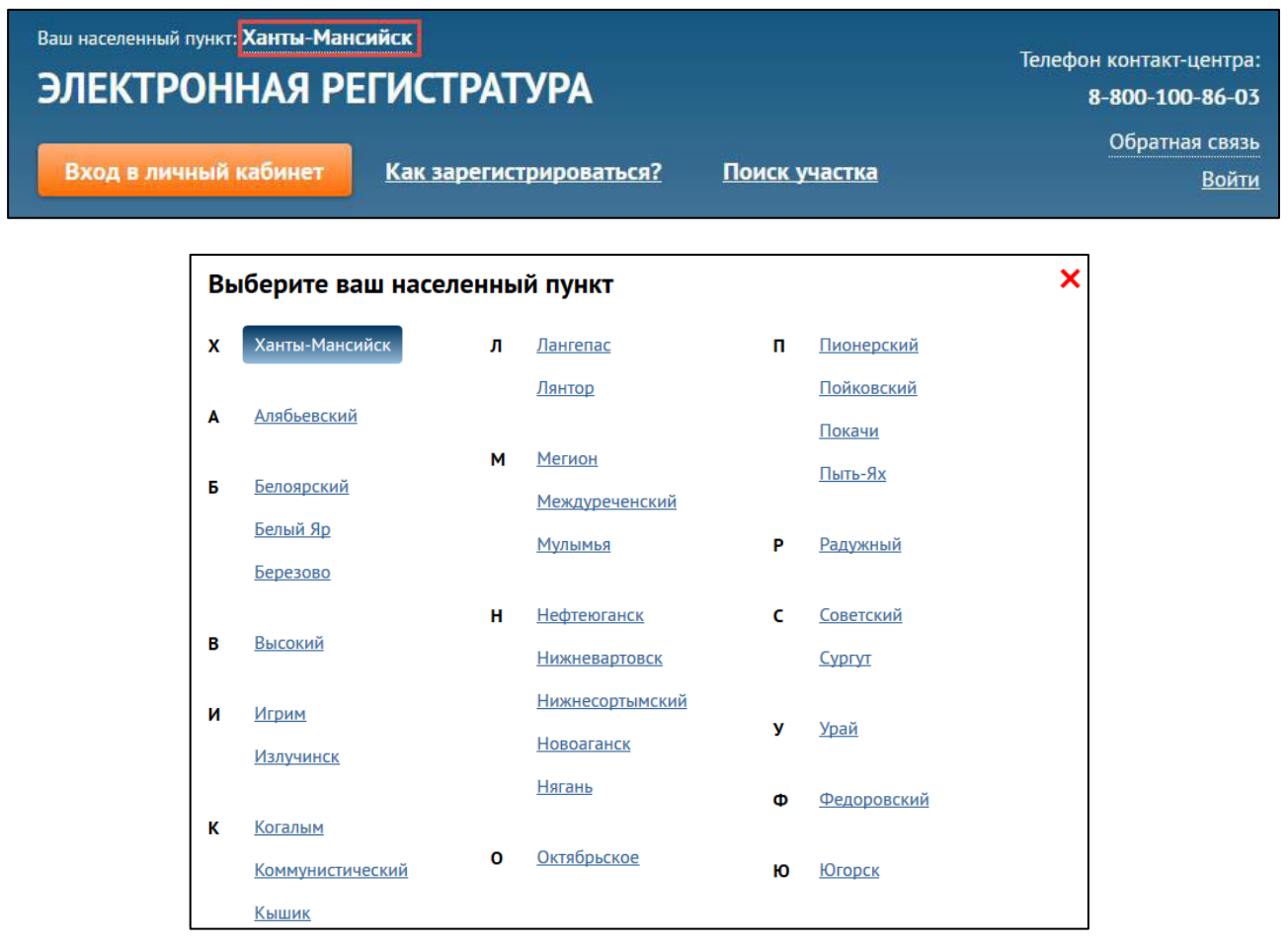

2) На стартовой странице перейдите по ссылке Поиск участка.

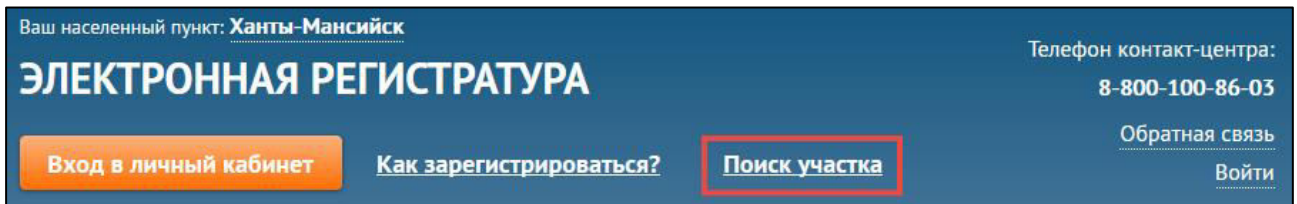

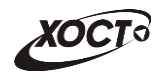

3) Укажите медицинское учреждение.

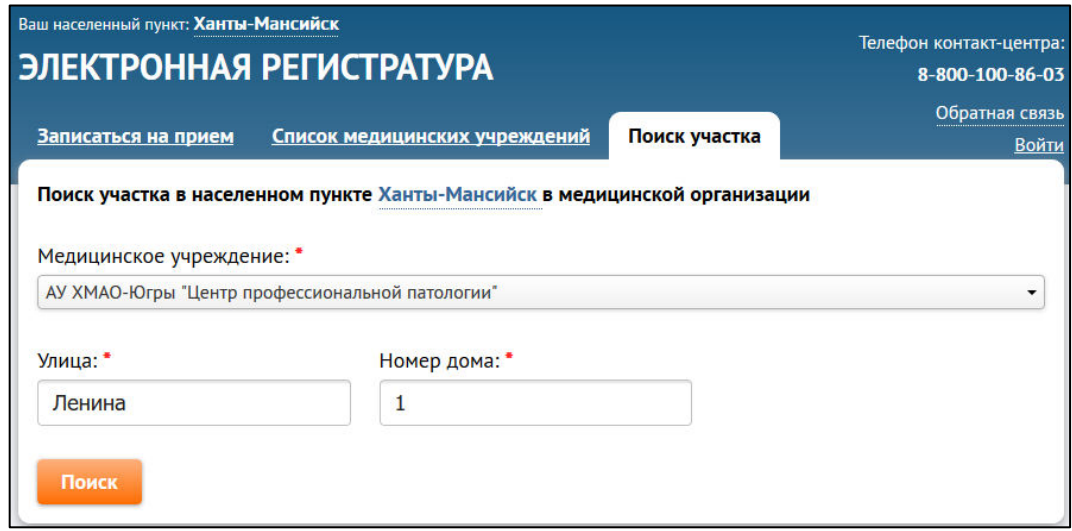

- 4) Для поиска прикрепленного участка укажите свою улицу и дом.
- 5) Нажмите Поиск . Результаты будут отображены на экране.

![](_page_20_Picture_68.jpeg)

При отсутствии прикрепленного участка для данного адреса система выдаст сообщение «Нет совпадений. Уточните параметры поиска или свяжитесь с ЛПУ».

![](_page_21_Picture_0.jpeg)

# **Личный кабинет**

<span id="page-21-0"></span>В данном разделе описана работа с личным кабинетом пациента.

### Получение доступа в личный кабинет:

- 1) Подготовьте обязательные документы:
	- а) **СНИЛС**;
	- б) полис **ОМС**.
- 2) Обратитесь в контакт-центр (телефон: 8-800-100-86-03) для регистрации.
- 3) Получите логин (имя пользователя) и одноразовый пароль.
- 4) Авторизуйтесь на портале (введите логин, одноразовый пароль):
	- а) На стартовой странице щелкните мышью на ссылку Войти или на кнопку

Вход в личный кабинет В результате откроется форма авторизации Единый сервис авторизации пользователей системы здравоохра-**НЕНИЯ ХМАО-Югры.** 

![](_page_21_Picture_149.jpeg)

- 5) Введите логин (СНИЛС) и пароль в соответствующие поля.
- 6) Нажмите на кнопку Войти. В системе присутствует метод двухфакторной авторизации (опционально): после успешного ввода логина и пароля пользователю на мобильный телефон будет направлен СМС-код для ввода.

![](_page_21_Picture_150.jpeg)

![](_page_22_Picture_0.jpeg)

7) После успешной авторизации (ввода пары логин / пароль и смс-кода) откроется страница с личным кабинетом портала.

Если идентификационные данные введены неверно, то система выдаст предупреждающее сообщение. В случае возникновения проблем обратитесь в контакт-центр МИАЦ по телефону 8-800-100-86-03.

8) Чтобы завершить сеанс работы с личным кабинетом, в любой момент щелкните мышью на ссылку Выход.

### **Возможности личного кабинета:**

- 1) Вкладка **Личный кабинет** содержит следующие разделы:
	- а) Талоны на прием (активные талоны и прошлые посещения);

![](_page_22_Figure_8.jpeg)

![](_page_23_Picture_0.jpeg)

И В системе предусмотрена возможность отправки специалистам Департамента Здравоохранения ХМАО-Югры обратной связи о приеме следующими способами: - Оценка приема. В поле Оценить прием установите желаемое количество звезд (5-тибальная шкала). - Отзыв о приеме. Чтобы оставить отзыв о приеме, нажмите на ссылку Оставить **ɨɬɡɵв**. В ɪɟɡɭɥɶɬɚɬɟ ɛɭɞɟɬ ɨɬɤɪɵɬɚ ɫɬɪɚɧɢɰɚ ɞɥɹ ɚɧɤɟɬɢɪɨɜɚɧɢɹ [\(http://dzhmao.ru/aktualno/anketa-posetitelya-MO.php\)](http://dzhmao.ru/aktualno/anketa-posetitelya-MO.php)

### б) Запись на прием:

![](_page_23_Picture_120.jpeg)

При совершении операции записи на прием из личного кабинета соответствующее смс-уведомление (как при записи не из личного кабинета) приходить не будет. Вся требуемая информация будет содержаться в разделе Талоны на прием.

- в) Карта пациента;
- Г) Журнал событий:

![](_page_24_Picture_0.jpeg)

![](_page_24_Picture_73.jpeg)

- 2) Вкладка **Список медицинских учреждений** (см. стр. [14\)](#page-13-0).
- 3) Вкладка **Поиск участка** (см. стр. [20\)](#page-19-0).
- 4) Вкладка **Профиль**.

![](_page_24_Picture_74.jpeg)

Чтобы выйти из личного кабинета, нажмите на ссылку Выход Р

![](_page_25_Picture_0.jpeg)

# Обратная связь

<span id="page-25-0"></span>Связаться с контакт-центром возможно любым из следующих способов:

- 1) По многоканальному телефону контакт-центра: 8-800-100-86-03.
- 2) Воспользовавшись формой обратной связи:

![](_page_25_Picture_56.jpeg)

### Прочие сведения

<span id="page-26-0"></span>На любой странице системы в верхней и нижней части окна располагаются следующие полезные информационные ссылки:

- 1) Информация для населения [\(http://er.dzhmao.ru/information\)](http://er.dzhmao.ru/information). Здесь содержатся сведения обо всех медицинских организациях Ханты-Мансийского автономного округа - Югры;
- 2) Часто задаваемые вопросы [\(http://er.dzhmao.ru/FAQ\)](http://er.dzhmao.ru/FAQ) и ответы на них;
- 3) **Телефон горячей линии** [\(http://er.dzhmao.ru/hotline\)](http://er.dzhmao.ru/hotline). Здесь приведена информация о различных службах поддержки граждан по вопросам оказания медицинской помощи.